◆国立・私立学校用◆

01 基本設定

## 教科書事務執行管理システムによる処理の流れについて

システムの起動からデータ提出までの流れは下記のとおりです。

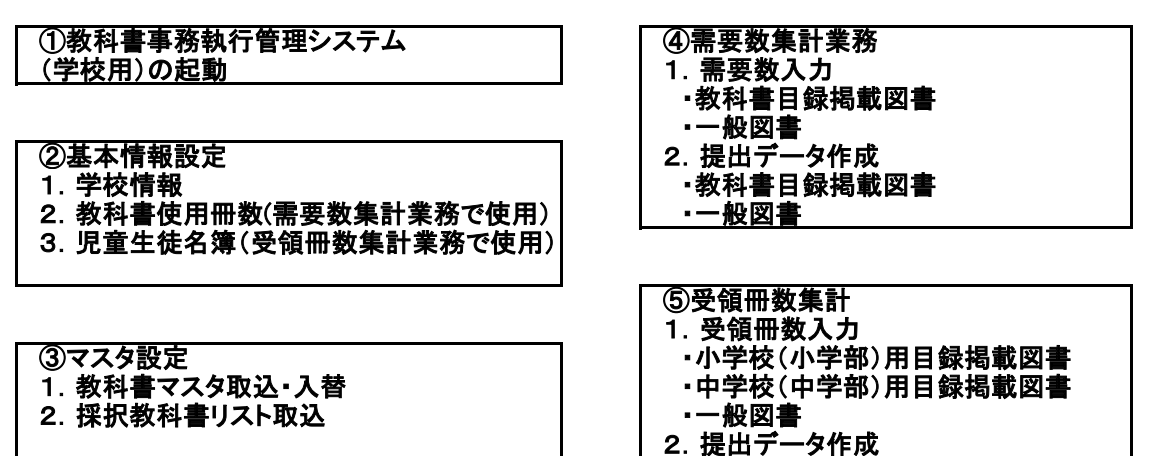

## 教科書事務執行管理システム(学校用)メニュー画面

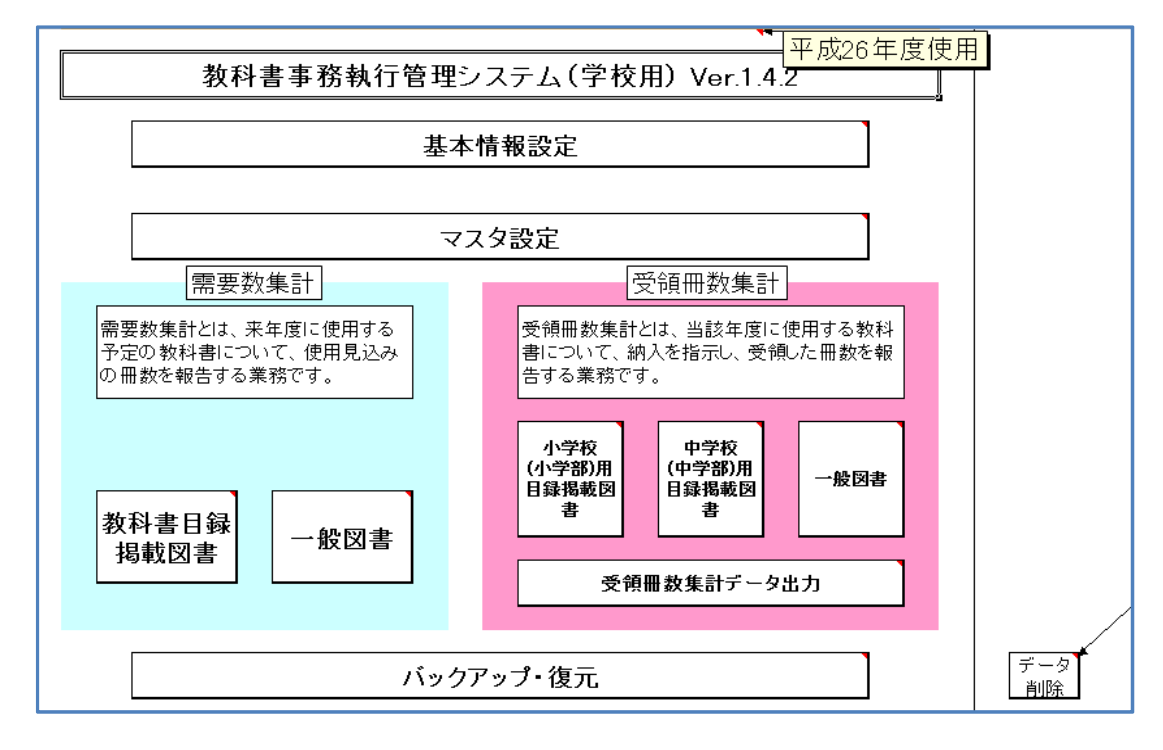

# 基本情報の設定

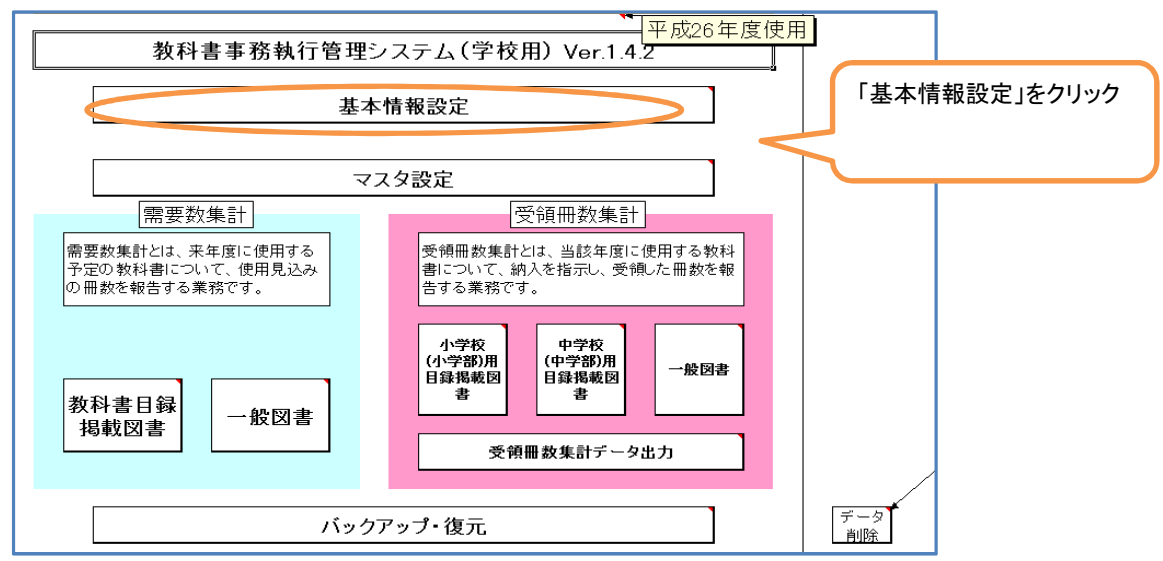

システムのメニュー画面の「基本情報設定」をクリックし、基本情報を入力する。

## 基本情報の設定①【教科書使用年度(年度登録)について】

『需要数報告』使用時にて、年度登録が必要になります。

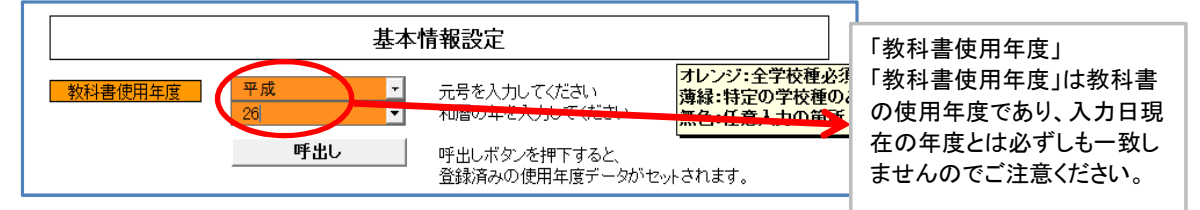

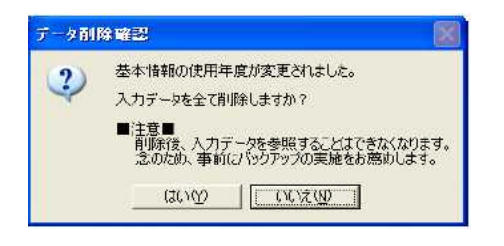

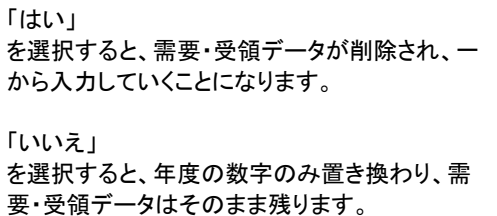

### 基本情報の設定②【学校情報等の入力】

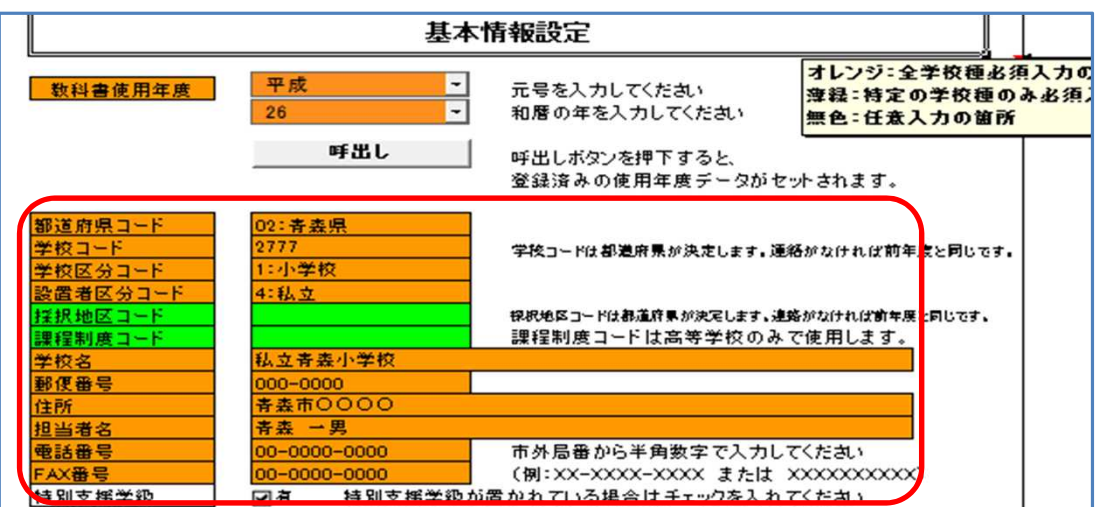

各種該当の学校情報を入力してください。

「学校コード」は県教育委員会から通知等のあった番号を入力してください。

・「都道府県コード」 青森県を選択 ・「郵便番号」 郵便番号を入力<br>・「学校コード」 指定の学校コードを入力 ・「住所」 住所を入力 指定の学校コードを入力 ・「学校区分コード」 リストから選択 ・「担当者名」 教科書事務担当者名を入力 ・「設置者区分コード」 リストから選択 ・「電話番号」 電話番号を入力<br>・「採択地区コード」 指定の採択地区コードを入力 ・「FAX番号」 FAX番号を入力 ・「採択地区コード」 指定の採択地区コードを入力 ・「FAX番号」<br>(市町村立学校のみ入力) ・「特別支援学級」 (市町村立学校のみ入力) ・「特別支援学級」 特別支援学級がある場合のみチェック ・「課程制度コード」 高等学校のみ入力 を入れる ・「学校名」 学校名を入力

### 基本情報の設定③【教科書使用冊数入力】

続けて、基本情報設定の下部にある「教科書使用冊数」をクリックしてください。 ※このデータは『需要数集計』の業務で使用します。

小学校なら「小学校(小学部)用」、中学校なら「中学校(中学部)用」をクリックし、次の画面に移行します。

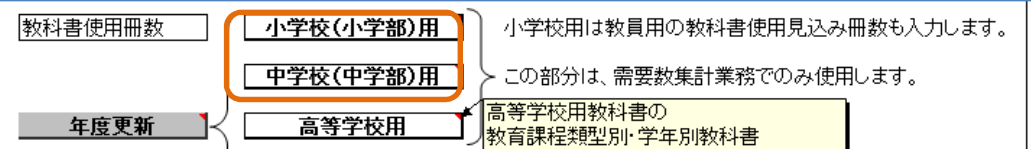

各学年の教科書使用冊数を入力します。(ここでは小学校を例にしています。)

#### 教科書使用冊数入力画面

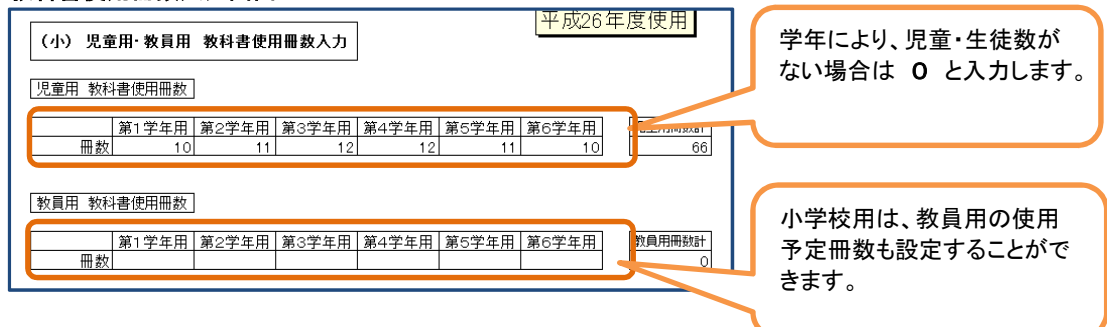

入力を終えたら、下部の「戻る」をクリックし、メニュー画面に戻ります。

### 「登録」ボタンをクリック

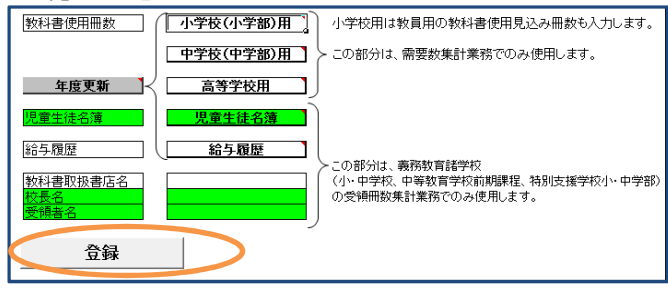

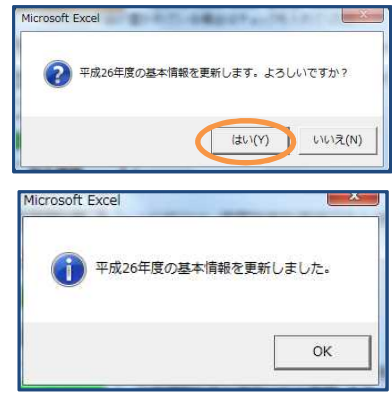

## 基本情報の設定④【児童生徒名簿の作成】

次に、基本情報設定の「児童生徒名簿」を入力します。 ※このデータは『受領冊数集計』の業務で使用します。 (需要数報告業務では使用しません。)

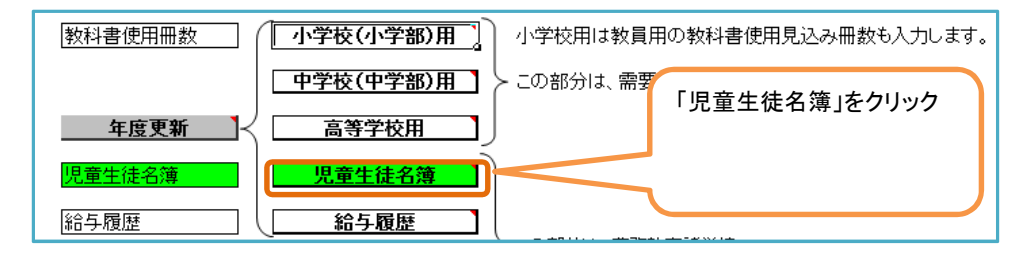

### 児童生徒名簿入力画面

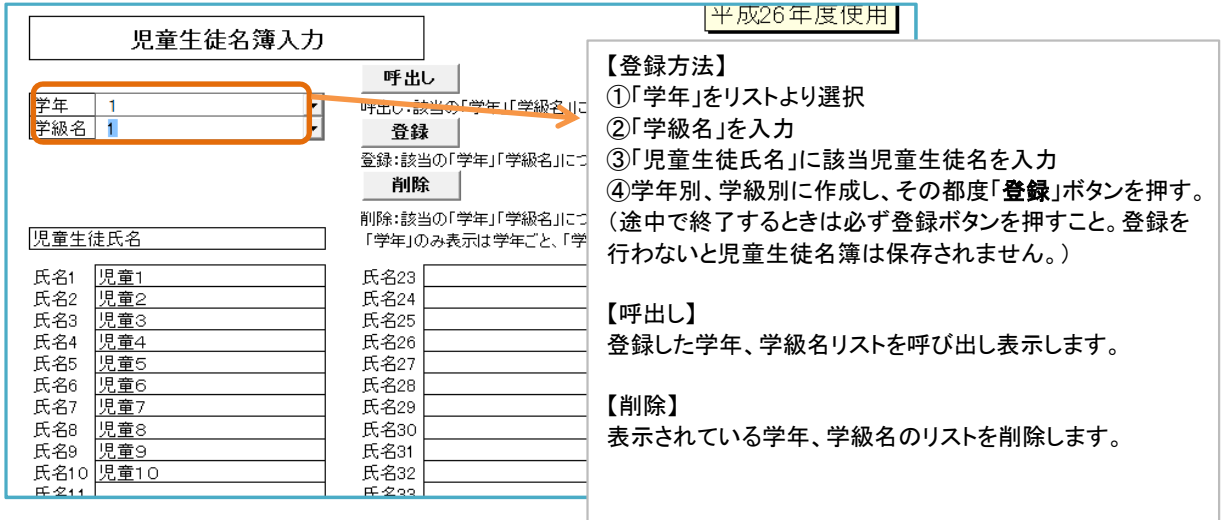

①~④の手順で、全学年、全学級の名簿を登録します。(上の例だと1年1組の登録完了です。) 登録したデータは『受領冊数集計』に反映されます。 また、「呼出し」ボタンで入力した氏名の確認、修正ができます。

名簿の登録を終えたら、下部の「戻る」ボタンでメニュー画面に戻ります。

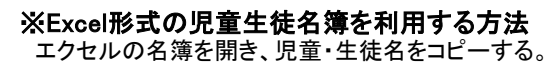

| ボード 5 |           | フォント<br>$\mathbb{R}$                                            |  |
|-------|-----------|-----------------------------------------------------------------|--|
|       | <b>B2</b> | f 1.5 音1                                                        |  |
| A.    | B         | $MSPI - 11 - A'A'$ $\rightarrow$ $\rightarrow$ %, $\rightarrow$ |  |
| 番号    | 児童名       | B I 事 ♪ · A · 田 · 協 # プ                                         |  |
|       | 児童1       |                                                                 |  |
|       | 2 児童2     | $+$ nio Rub $(T)$<br>菡                                          |  |
|       | 3 児童3     |                                                                 |  |
|       | 4 児童4     | $E - (C)$                                                       |  |
|       | 5 児童5     | <b>Advisorのオプション:</b><br>m.                                     |  |
|       | 6 児童6     | A                                                               |  |
|       | 7 児童7     | 形式を選択して貼り付け(S)                                                  |  |
|       | 8 児童8     |                                                                 |  |
|       | 9 児童9     | 挿入(I)                                                           |  |
|       | 10 児童10   | 削除(D)                                                           |  |
|       |           | 数式と値のクリア(N)                                                     |  |
|       |           |                                                                 |  |
|       |           | フィルター(E)<br>Ъ                                                   |  |
|       |           | 並べ替え(O)                                                         |  |
|       |           | 12.12<br>コメントの挿入(M)                                             |  |
|       |           | ☆ セルの書式設定(E)                                                    |  |
|       |           | ドロップダウン リストから選択(K)                                              |  |
|       |           |                                                                 |  |
|       |           | Ŧ<br>ふりがなの表示(S)                                                 |  |
|       |           | 名前の定義(A)                                                        |  |
|       |           | 9,<br>ハイパーリンク(I)                                                |  |

メモ帳を開き、貼り付ける。(メモ帳はすべてのプログラム⇒アクセサリ⇒メモ帳)

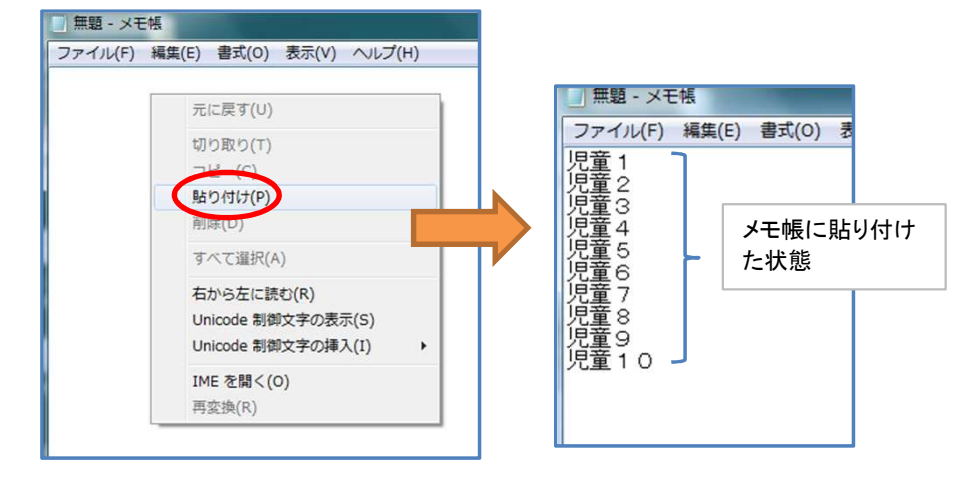

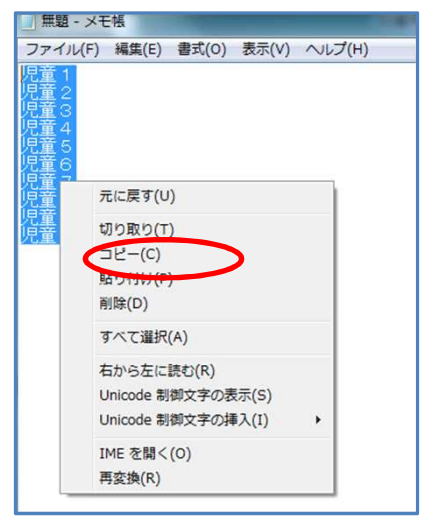

#### メモ帳の児童・生徒名をコピーし、 アンチャングリンズを生徒名簿入力画面に貼り付ける。

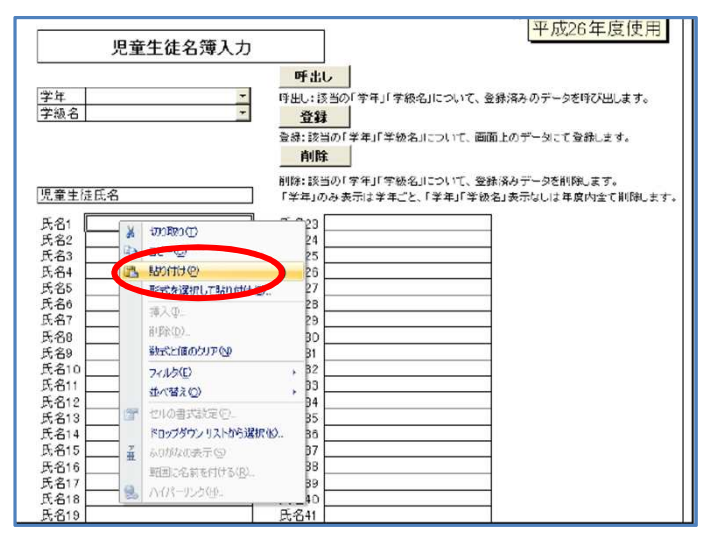

貼り付けが完了しました。

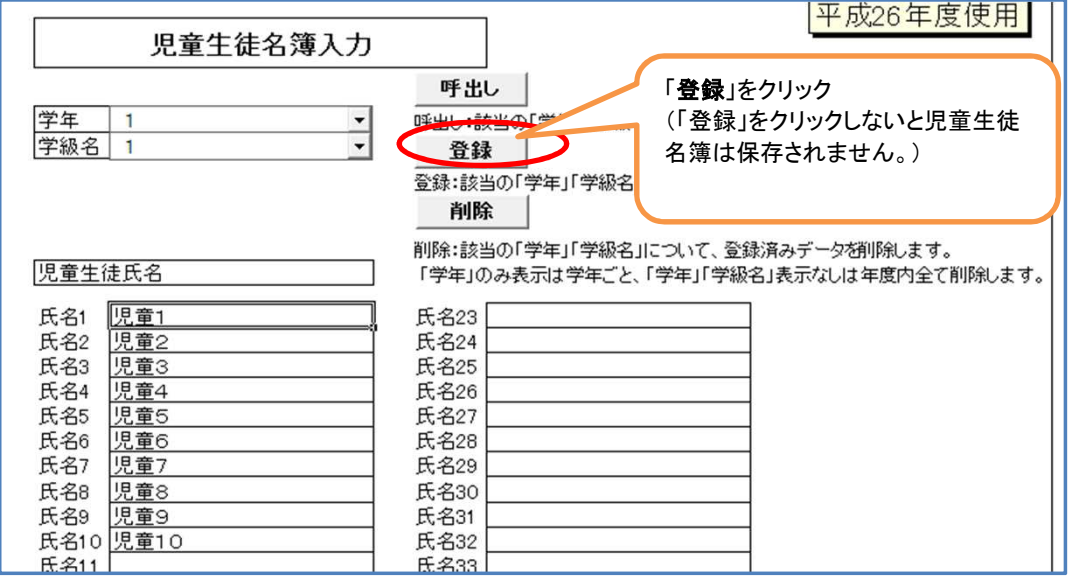

# 基本情報の設定⑤【年度更新について】

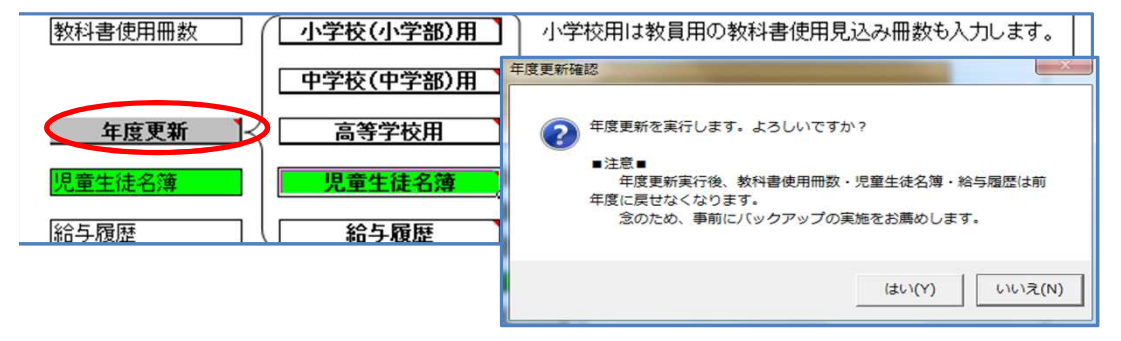

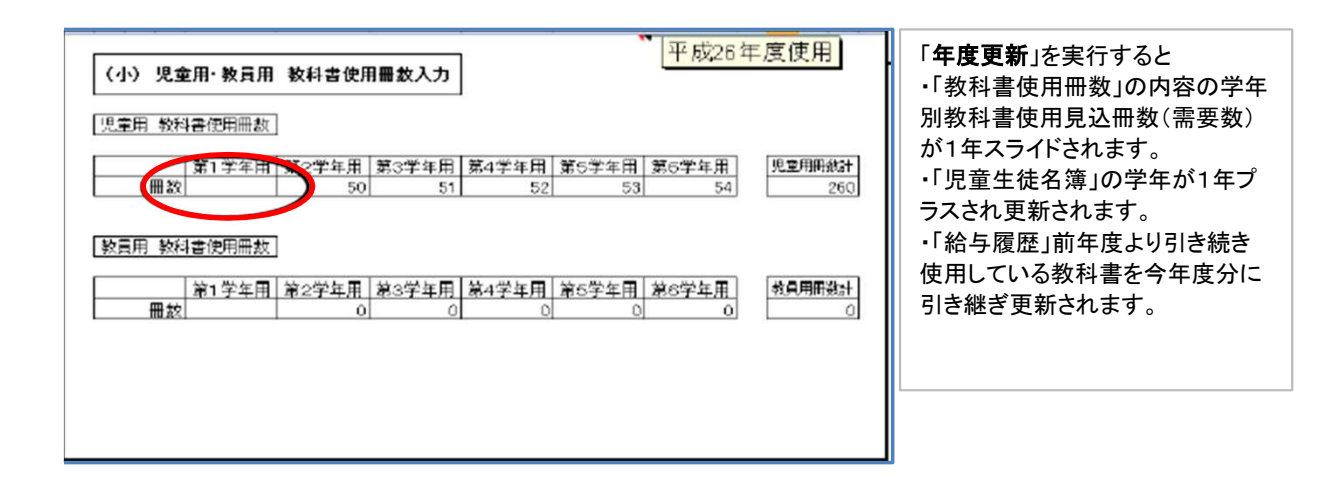

## 基本情報の設定⑥【書店名・校長名・受領者名の登録】

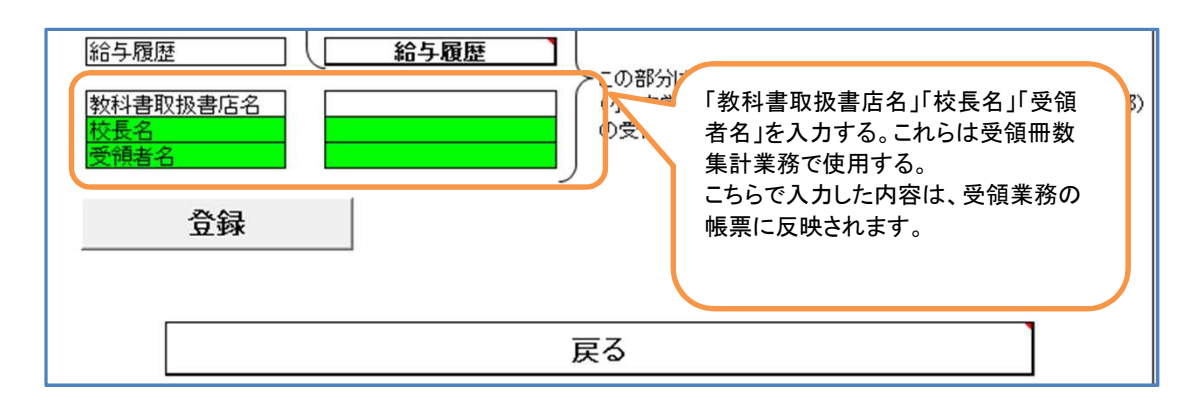

すべて入力が完了したら、「登録」ボタンを押します。これで基本情報の登録は完了です。 下部の「戻る」を押すとメニューに戻ります。

※「登録」ボタンを押さないと、入力が反映されません。 基本情報を修正する場合などでも必ず「登録」ボタンを押しましょう。

## マスタ設定 年度更新(マスタ入替え)

メニュー画面

Lマスタ設定

L年度更新(マスタ入替え)

教科書事務執行管理システムを操作するためには、基本設定だけではなく、マスタの取り込みも必要です。 マスタには教科書の情報が収録されており、マスタを取り込まないと教科書の選択ができません。

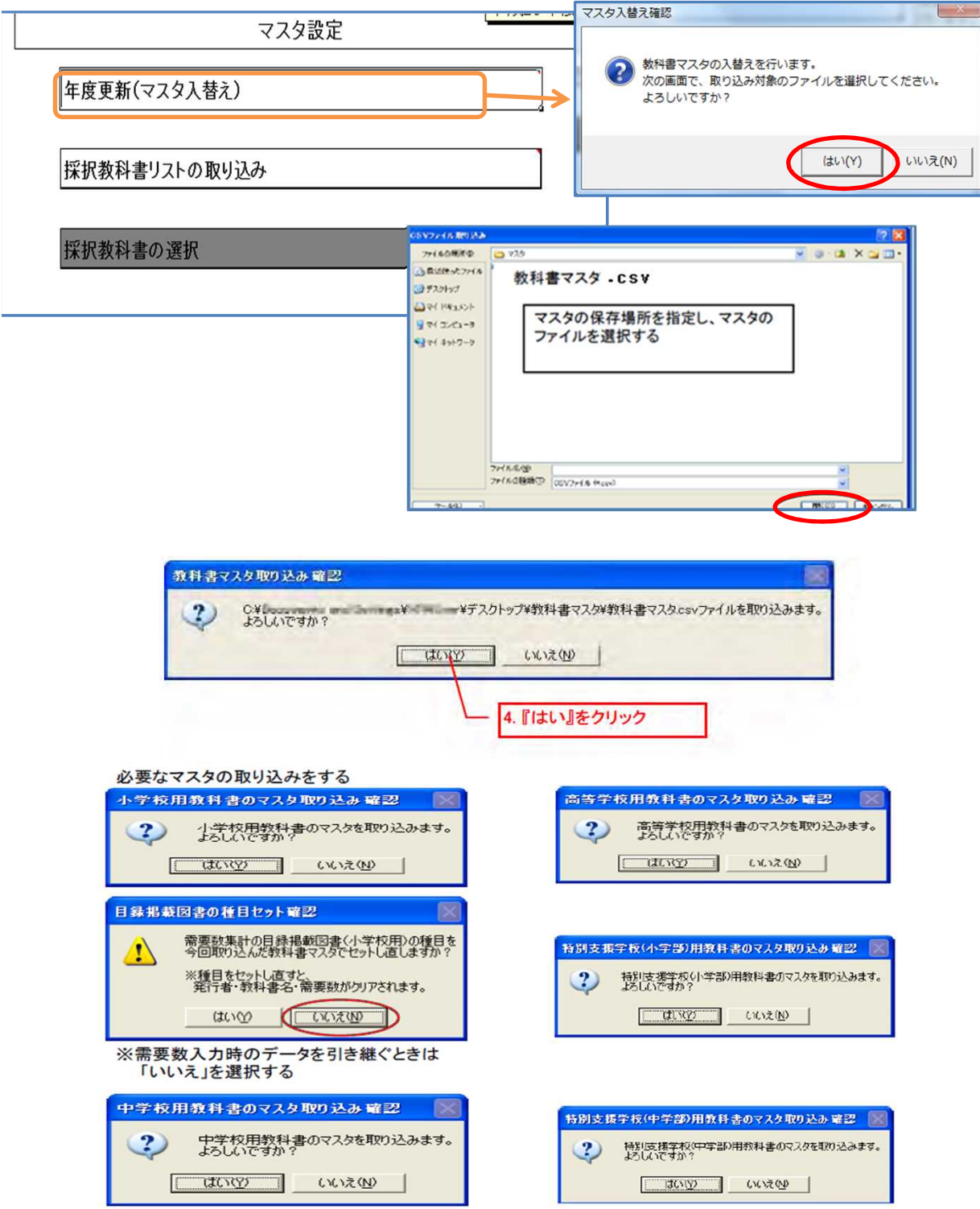

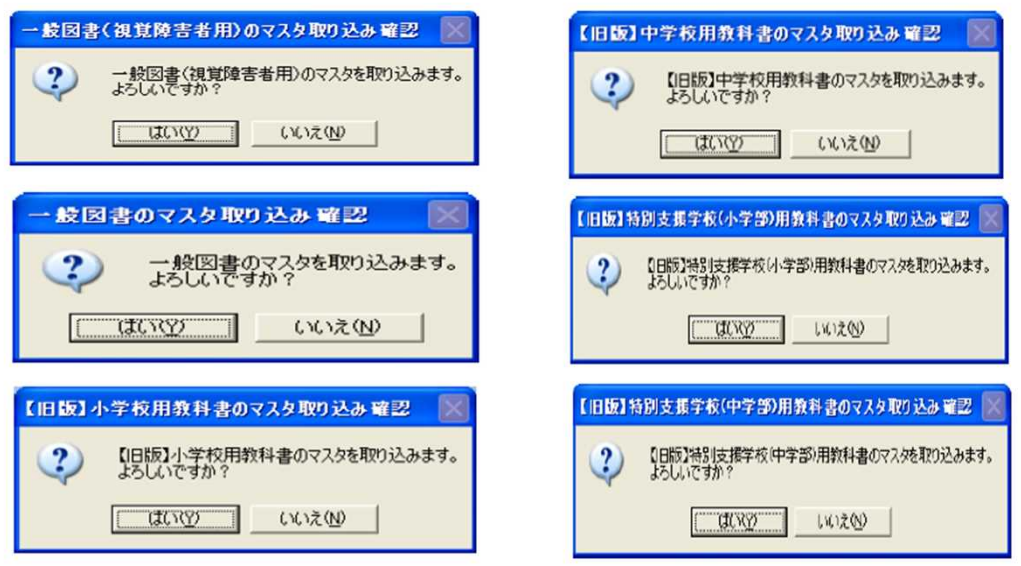

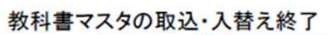

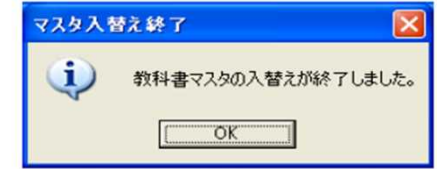

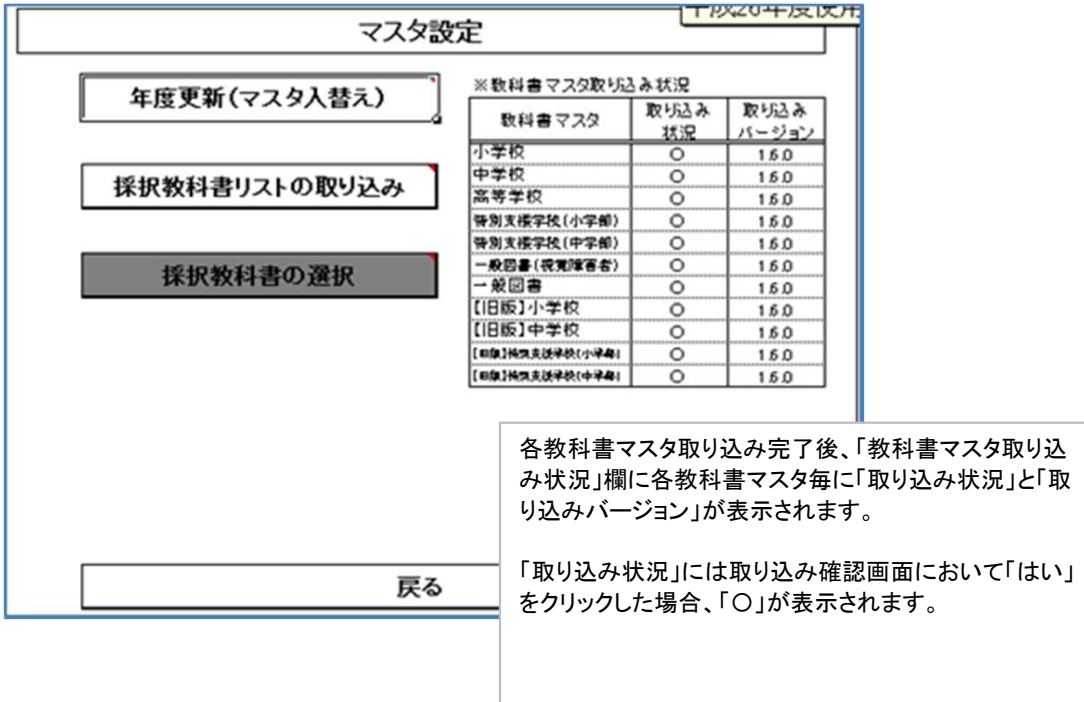

### マスタ設定 採択教科書の選択

メニュー画面

### Lマスタ設定

L採択教科書の選択

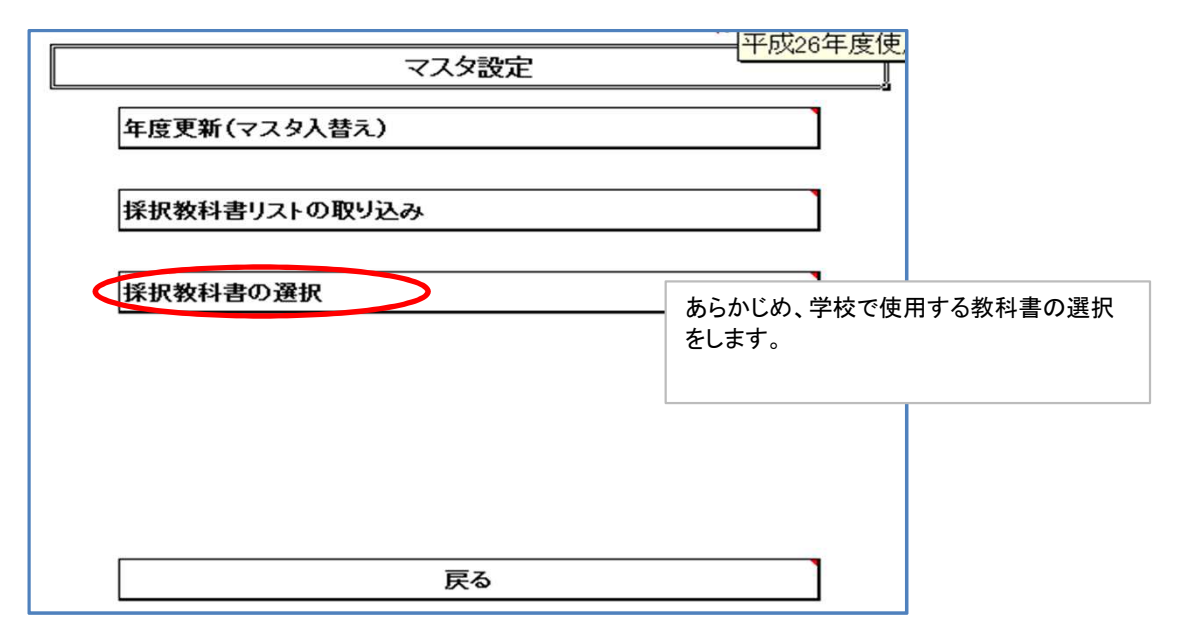

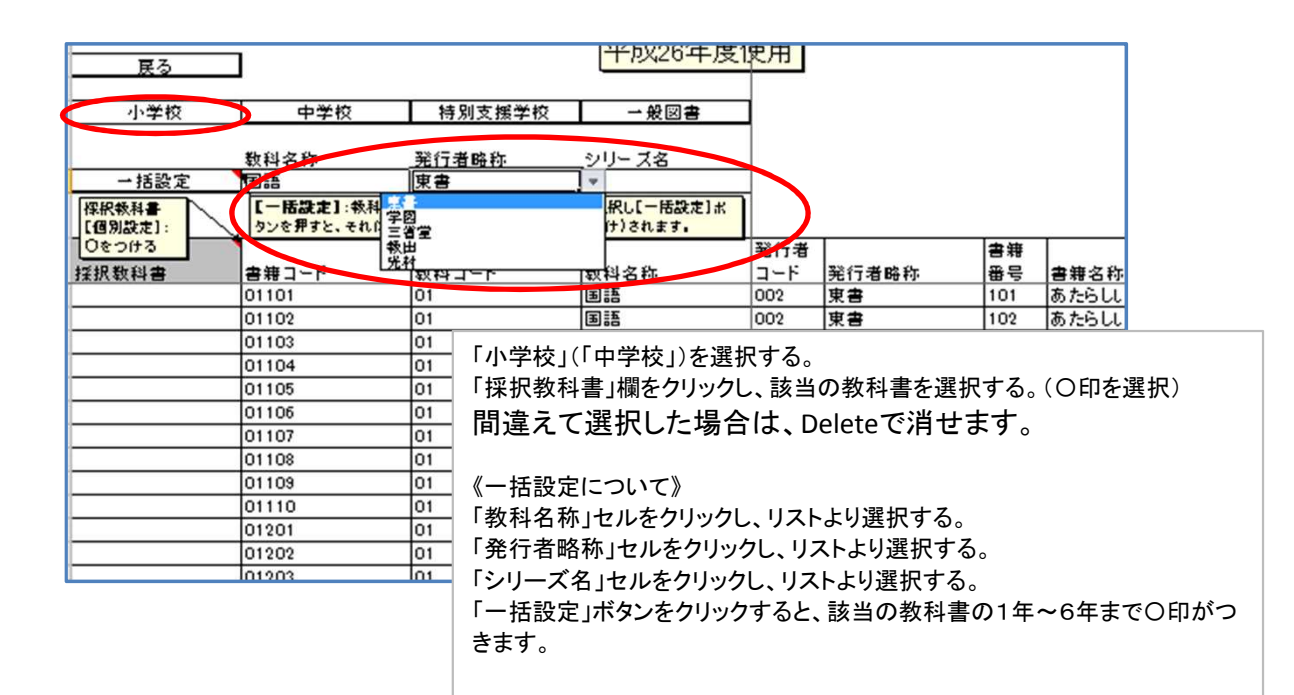

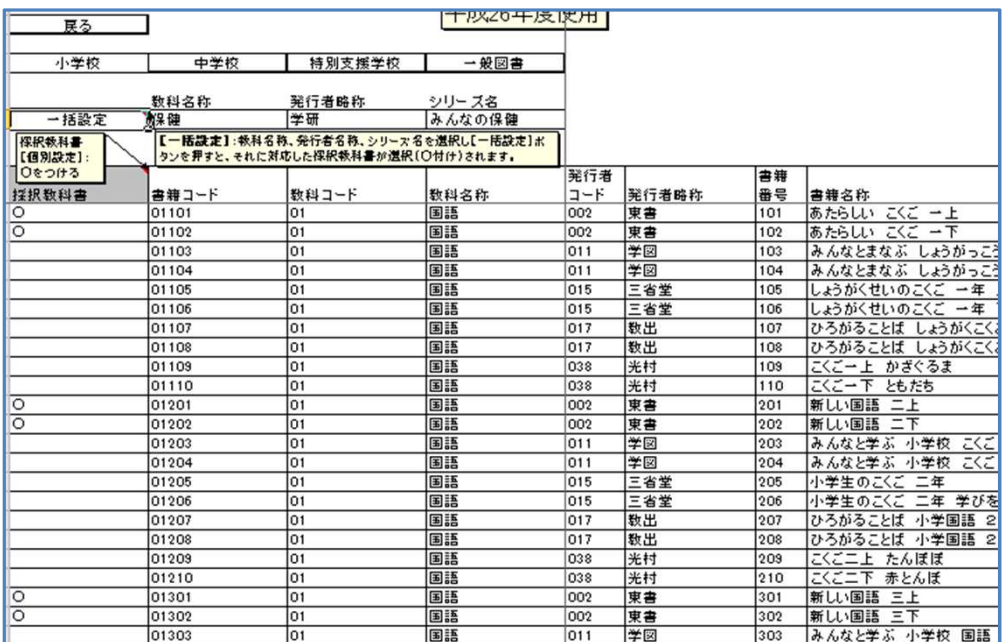